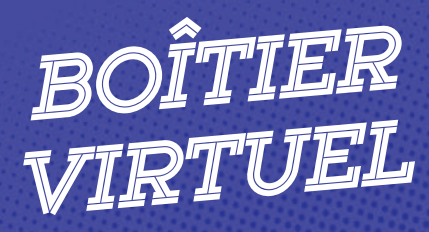

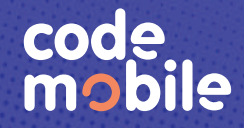

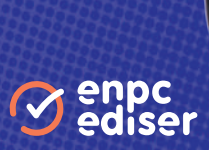

Je télécharge mon application en saisissant CODE MOBILE

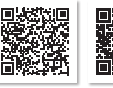

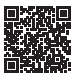

pour Apple

dans le moteur de recherche du store de mon smartphone.

VALIDER

## Comment configurer l'application ?

1 Je lance l'application Code Mobile.

2) Je renseigne mon identifiant reçu par mail via mon école de conduite.\*

3 Je peux choisir l'apparence de mon boîtier.

4) Une fois les paramètres saisis, je clique sur le bouton confirmer pour revenir au menu principal.

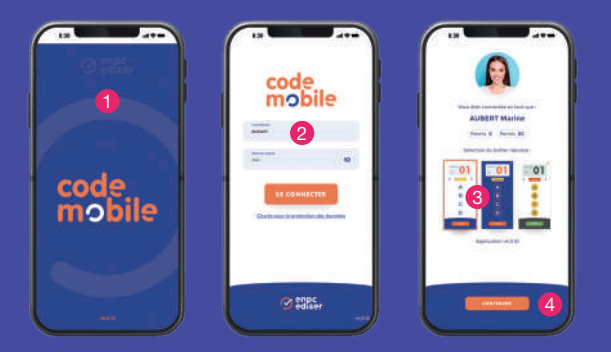

ode en lign

C4 enpc

Je sélectionne le bouton «À l'auto école» pour commencer à utiliser l'application.

*\* Astuce : écrivez votre identifiant et votre mot de passe dans ces encarts pour ne pas les oublier.*

## Il existe deux façons de sélectionner la série projetée dans mon école de conduite

#### 1. Saisie de l'identifiant série ou session

1 Identifiant Série : je saisis le numéro de série communiqué par mon formateur.

1 Identifiant Session : je saisis le numéro de session communiqué par mon formateur.

#### 2. Choix de la série projetée

Je choisis l'éditeur dans la liste proposée 2, la référence du DVD 3, le numéro de série 4 et le mode d'utilisation 5.

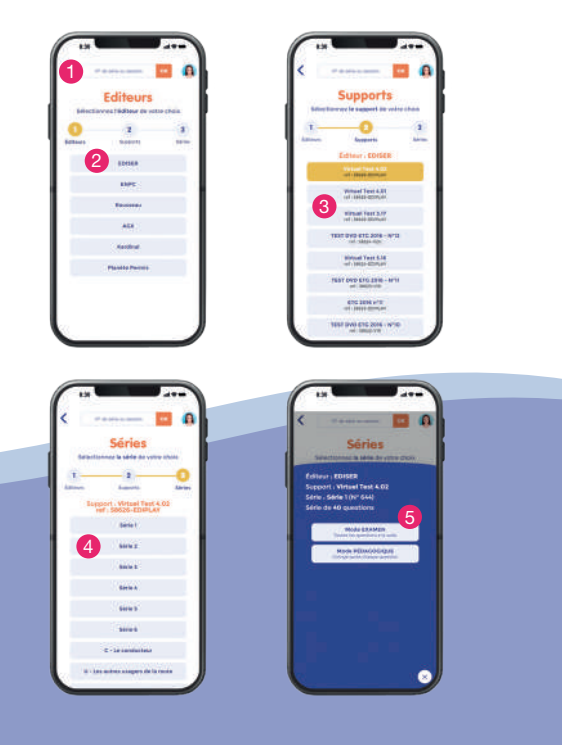

# **Non smartphone se transforme en boîtier**

Pour chaque question, je sélectionne ma ou mes réponses.

Pour annuler ma réponse, je clique à nouveau sur la ou les réponses sélectionnées. Je valide chaque réponse.

En mode Pédagogique, la correction s'affiche sur l'écran suivant.

En mode Examen, la correction s'affiche à la fin du test.

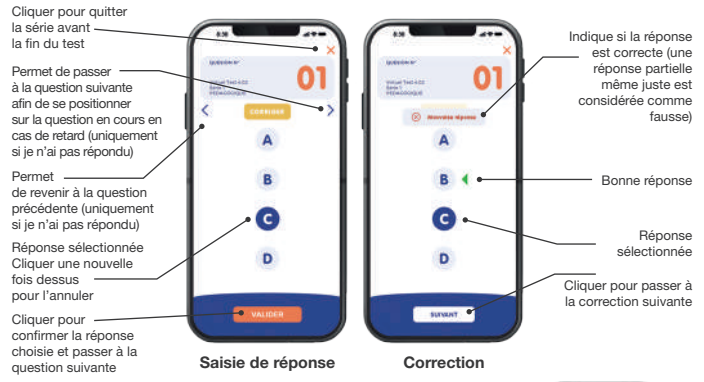

## À la fin du test, mon résultat s'affiche

Je sais si j'ai réussi ou non, et je connais le nombre de fautes et le pourcentage de réussite par thème (fonctionnalité disponible uniquement avec la version Code Mobile +). Mon résultat est transmis directement à mon école de conduite.

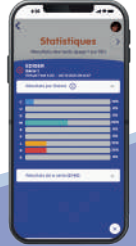

### Code Mobile, c'est aussi + de fonctionnalités !

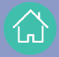

J'utilise mon smartphone pour répondre aux questions des supports EDISER-ENPC compatibles : livres de code, DVD élèves… !

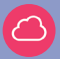

Je m'entraîne sur mon code en ligne directement via mon smartphone !